## **Reversed Curves**

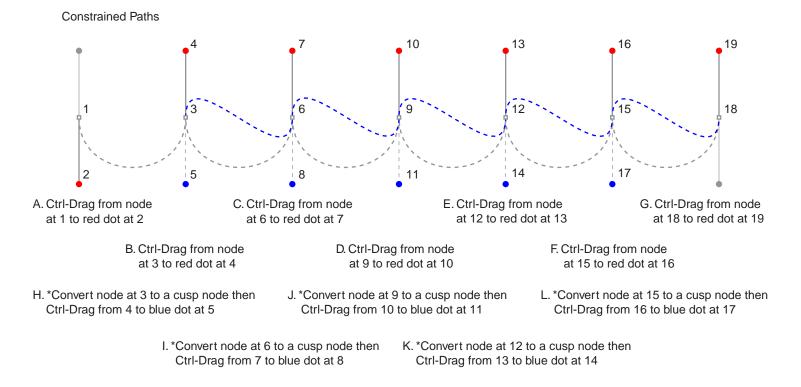

\* Note: To convert to a cusp node select the Shape Tool and click the node to convert. In the Property Bar, click the button that converts the node to a cusp node. Then drag from handle to blue dot.

(Windows®: use Ctrl key to constrain angle, Macintosh®: use Command key)